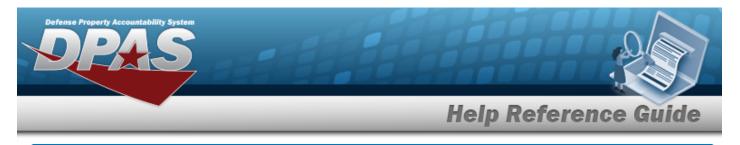

# **Browse for a Job Order Number**

### **Overview**

The Job Order Number Browse pop-up window allows searching for a Job Order Number in the DPAS catalog.

## Navigation

DPAS Modules > Various Procedural Steps >  $\bigcirc$  > Job Order Number Browse pop-up window

#### Procedures

#### Browse for a Job Order Number

One or more of the Search Criteria fields can be entered to isolate the results. By

default, all results are displayed. Selecting at any point of this procedure returns all fields to the default "All" setting.

Selecting at any point of this procedure removes all revisions and closes the page. **Bold** numbered steps are required.

1. Select <sup>Q</sup>. The **Job Order Number Browse** pop-up window appears.

| JobOrderNumberBrowse |              | close or Esc Key |
|----------------------|--------------|------------------|
| Search By            |              |                  |
| Job Order Nbr ID     | Effective Dt |                  |
| Job Order Nbr Desc   | End Dt       |                  |
| Reimbursable         |              | Search Reset     |
|                      |              | Cancel           |

2. In the Search By grid, narrow the results by entering one or more of the following optional fields.

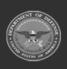

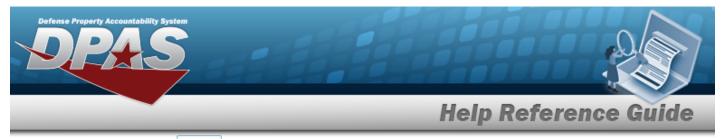

3. Select search . The Search Results display in the Job Order Number Grid below.

| earch By           |                  |                    |              |              |              |
|--------------------|------------------|--------------------|--------------|--------------|--------------|
| Job Order Nbr ID   |                  |                    | Effective Dt |              | <b>*</b>     |
| Job Order Nbr Desc |                  |                    | End Dt       |              | <b></b>      |
| Reimbursable       |                  |                    |              |              | Search Reset |
| Select             | Job Order Nbr ID | Job Order Nbr Desc |              | Effective Dt | End Dt       |
| Select             | DDL12345679012   | DDL123456789012    |              | 1/1/2022     | 12/31/2023   |

4. Click the Select hyperlink next to the desired Job Order Number. *The pop-up window closes and the selected Job Order Number appears in the previous screen.* 

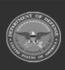

DPAS Helpdesk 1-844-843-3727